# **Quick Start Guide**

Elinx Managed Ethernet Switch EIR508 Series

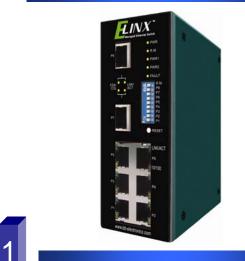

#### **Items Included**

- o Ethernet Switch
- o CD with Support Manual
- o This Quick Start Guide
- o Panel Mount Bracket

2

### **Default Settings**

- o IP Address: 192.168.16.1
- o Subnet Mask: 255.255.255.0
- o Gateway: 192.168.16.254
- o User Name: root, Password: root

## **DIP Switch Settings**

| Pos | Status | Description                                                              |
|-----|--------|--------------------------------------------------------------------------|
| 1   | OFF    | Disable port 1 Alarm                                                     |
|     | ON     | Enable port 1 Alarm<br>(If port 1 link fails, the fault LED will light)  |
| 2   | OFF    | Disable port 2 Alarm                                                     |
|     | ON     | Enable port 2 Alarm<br>(If port 2 link fails, the fault LED will light)  |
| 3   | OFF    | Disable port 3 Alarm                                                     |
|     | ON     | Enable port 3 Alarm<br>(If port 3 link fails, the fault LED will light)  |
| 4   | OFF    | Disable port 4 Alarm                                                     |
|     | ON     | Enable port 4 Alarm<br>(If port 4 link fails, the fault LED will light)  |
| 5   | OFF    | Disable port 5 Alarm                                                     |
|     | ON     | Enable port 5 Alarm<br>(If port 5 link fails, the fault LED will light)  |
| 6   | OFF    | Disable port 6 Alarm                                                     |
|     | ON     | Enable port 6 Alarm<br>(If port 6 link fails, the fault LED will light)  |
| 7   | OFF    | Disable port 7 Alarm                                                     |
|     | ON     | Enable port 7 Alarm.<br>(If port 7 link fails, the fault LED will light) |
| 8   | OFF    | Disable port 8 Alarm                                                     |
|     | ON     | Enable port 8 Alarm<br>(If port 8 link fails, the fault LED will light)  |
| 9   | OFF    | Disable the ring master function.                                        |
|     | ON     | Enable the switch as the ring master<br>in the redundant ring group.     |

#### LED Chart

| LED          | Status   | Meaning                                       |
|--------------|----------|-----------------------------------------------|
| Power        | Green    | The Switch is powered on                      |
| FUWEI        | Off      | The Switch is powered off                     |
| Power 1      | Green    | Power Source 1 is available                   |
| TOWERT       | Off      | Power Source 1 is unavailable                 |
| Power 2      | Green    | Power Source 1 is available                   |
| T OWER 2     | Off      | Power Source 2 is unavailable                 |
| Fault        | Yellow   | Power Source failure or Port Failure          |
| i auit       | Off      | Normal Operation                              |
| R.M.         | Green    | Ring Master (Master of a redundant ring)      |
| K.IVI.       | Off      | The switch is not a Ring Master               |
| LNK/ACT      | Green    | The port is linked                            |
| Ports 7 & 8  | Blinking | The port is receiving or transmitting packets |
| 10113780     | Off      | No device attached                            |
| FDX/COL      | Yellow   | Full Duplex Mode                              |
| Ports 7 & 8  | Blinking | Data Collision                                |
| 10113700     | Off      | Half Duplex Mode                              |
| 10/100 Ports | Green    |                                               |
| 10/100 P0115 | Yellow   |                                               |

#### Hardware Installation

- Record the switch's MAC Address in the space provided. The MAC Address is printed on the product label. Provide the MAC Address to your Network Administrator. The Network Administrator should provide an IP Address, Subnet Mask, and Gateway.
- Select a mounting location and install with the attached DIN rail clip or included panel mount kit.
- o Connect power to the switch
  - o 12 to 48 VDC
  - Redundant DC input is available with fault contacts.

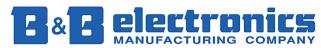

International Headquarters: 707 Dayton Road PO Box 1040 Ottawa, IL 61350 USA 815-433-5100 Fax 433-5104 <u>www.bb-elec.com</u> <u>orders@bb-elec.com</u> support@bb-elec.com

**European Headquarters:** Westlink Commercial Park Oranmore Co. Galway Ireland +353 91 792444 Fax +353 91 792445 <u>www.bb-europe</u>.com orders@bb-europe.com support@bb-europe.com

#### Log into the Switch

- Connect a stand alone PC to a port on the switch. Change the PC's network IP Address to allow it to connect to the switch (ex: 192.168.16.2). Use the default subnet mask and gateway.
- Launch the PC's web browser and navigate to the switch by typing the switch's IP address in the browser address window.
- Navigate the web page by clicking on the links located on the top of the web page.

# 7

IP Configuration

IP Configuration

DHCP Client : Disable 💌

| IP Address  | 192.168.16.1   |
|-------------|----------------|
| Subnet Mask | 255.255.255.0  |
| Gateway     | 192.168.16.254 |

Apply Help

- Click on the IP Configuration link at the top of the web page.
- Enter the IP Address, Subnet Mask, and Gateway provided by your Network Administrator.
- o Save changes
- Disconnect the stand alone PC and connect the switch to the Network.
- Inform your Network Administrator that the IP Address has been changed.
- NOTE: The User Manual contains instructions for assigning the IP Address from a DHCP Server.

# User Name and Password

#### Security Manager

| User Name :        | root       |
|--------------------|------------|
| New Password :     | ••••       |
| Confirm Password : | ••••       |
|                    | Apply Help |

- This step should be accomplished by your Network Administrator.
- o Log onto the switch from a network PC.
- Click on the Security Manager link on the top of the web page.
- Enter the new User Name and Password. Record this information in the space provided below. File this document for future reference.
- o Click the Apply button.
- Click the "Save Configuration" link at the top of the web page.

#### USER NAME: \_\_\_\_\_\_

PASSWORD:\_\_

MAC ADDRESS: \_\_\_\_\_

IP ADDRESS:\_\_\_\_\_

Basic Configuration is complete. A comprehensive Manual is contained on the CD ROM. Refer to this manual to configure the advanced features of this switch.

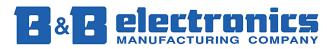

International Headquarters: 707 Dayton Road PO Box 1040 Ottawa, IL 61350 USA 815-433-5100 Fax 433-5104 <u>www.bb-elec.com</u> <u>orders@bb-elec.com</u> support@bb-elec.com

**European Headquarters:** Westlink Commercial Park Oranmore Co. Galway Ireland +353 91 792444 Fax +353 91 792445 <u>www.bb-europe</u>.com orders@bb-europe.com support@bb-europe.com Free Manuals Download Website <u>http://myh66.com</u> <u>http://usermanuals.us</u> <u>http://www.somanuals.com</u> <u>http://www.4manuals.cc</u> <u>http://www.4manuals.cc</u> <u>http://www.4manuals.cc</u> <u>http://www.4manuals.com</u> <u>http://www.404manual.com</u> <u>http://www.luxmanual.com</u> <u>http://aubethermostatmanual.com</u> Golf course search by state

http://golfingnear.com Email search by domain

http://emailbydomain.com Auto manuals search

http://auto.somanuals.com TV manuals search

http://tv.somanuals.com